# **Занятие № 3**

**Порядок выполнения работы.**

## **I. Внешние и внутренние ссылки.**

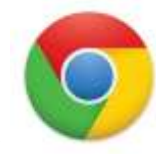

Открыть браузер Google Chrome

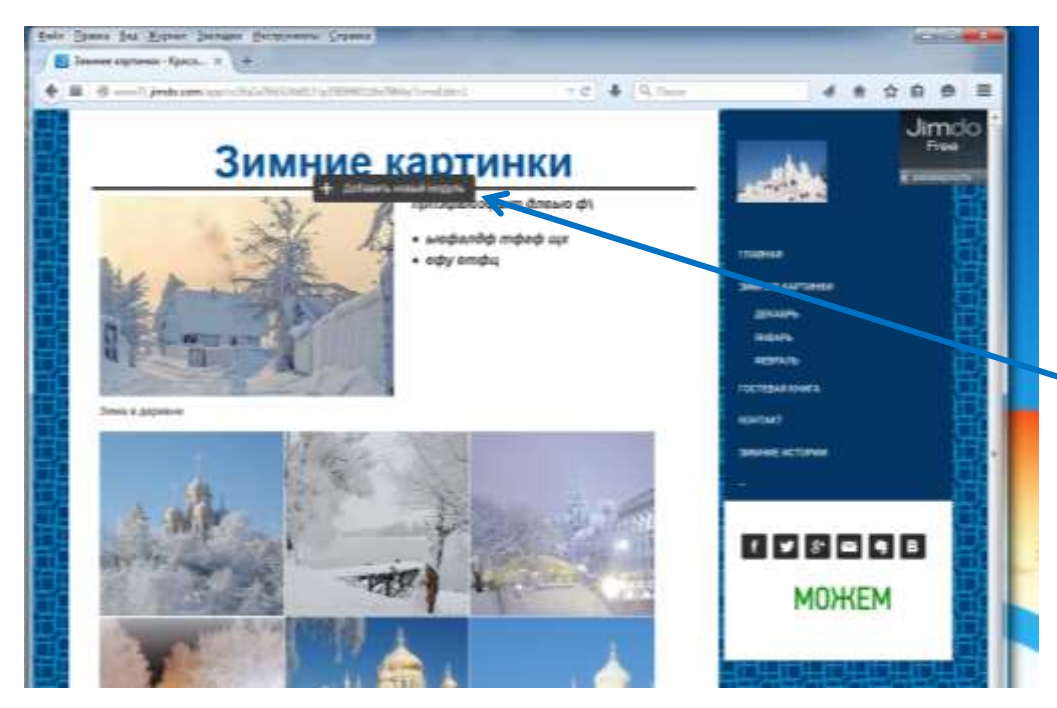

1. Выбираем инструмент **+Добавить новый модуль**

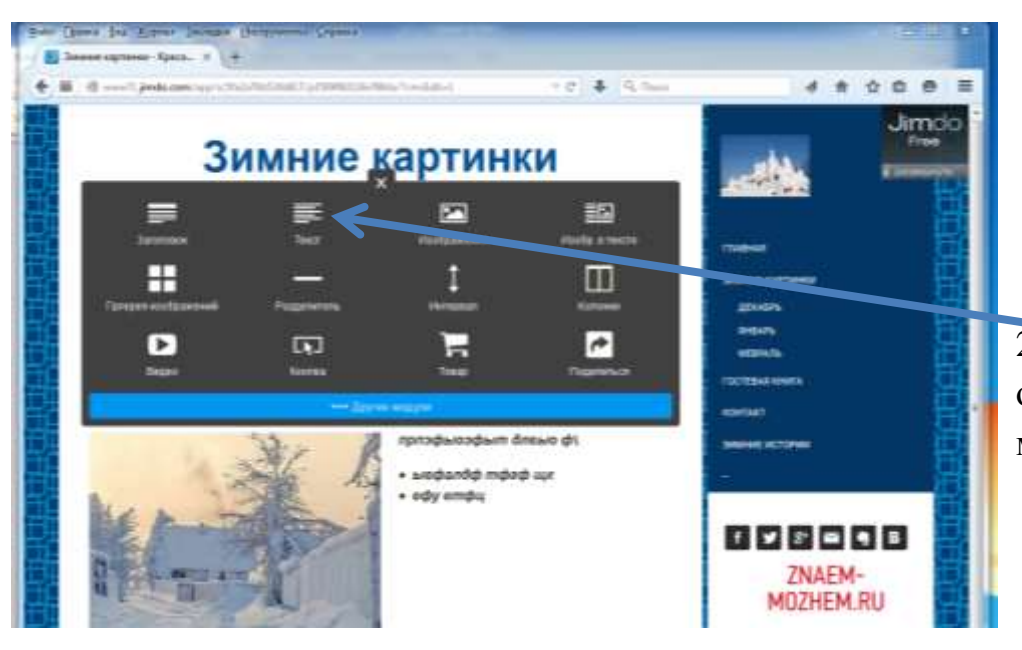

2. Выбираем на открывшейся вкладке модуль «**Текст**»

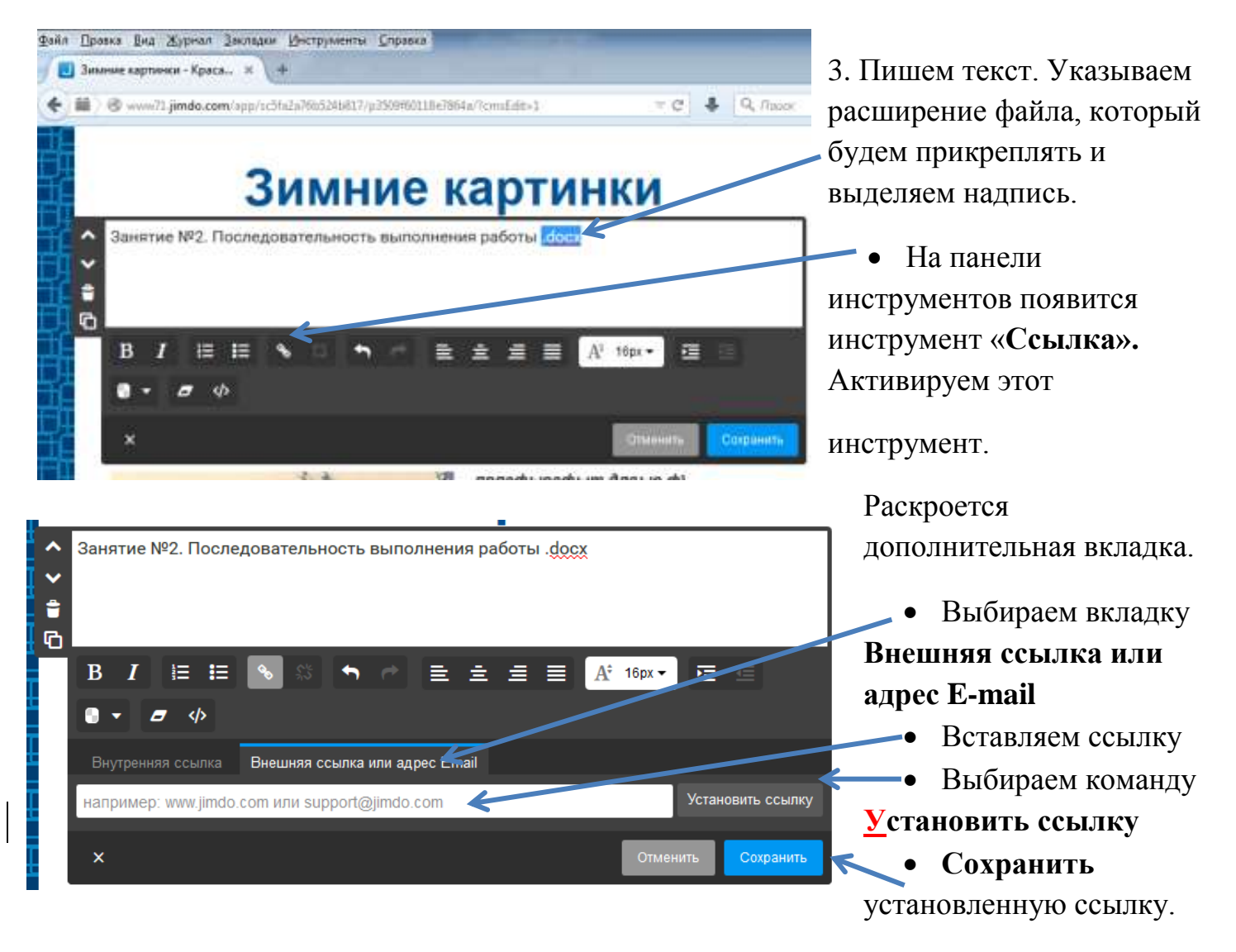

## **Где взять ссылку для вставки?**

4. Открываем почтовый ящик на YANDEX. Вводим логин и пароль.

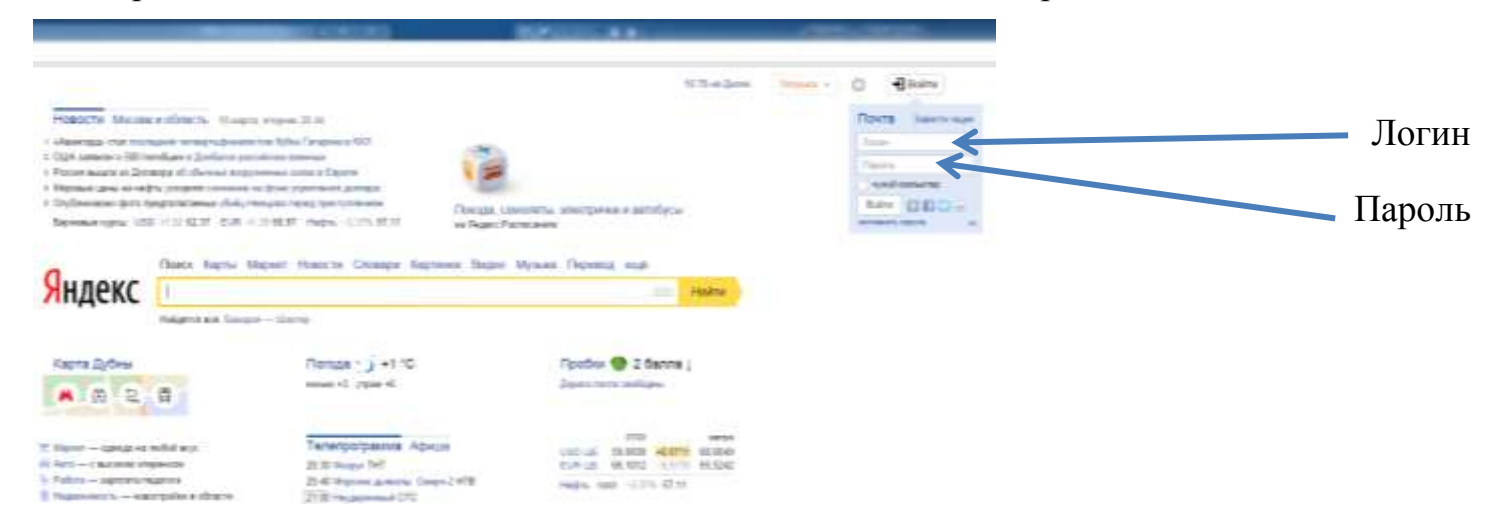

*Примечание:* логином является полное название почтового ящика [proba@yandex.ru](mailto:proba@yandex.ru) 

5. После загрузки почтового ящика открываем Яндекс-Диск.

Для этого нажимаем на одну из вкладок «Диск» на панели.

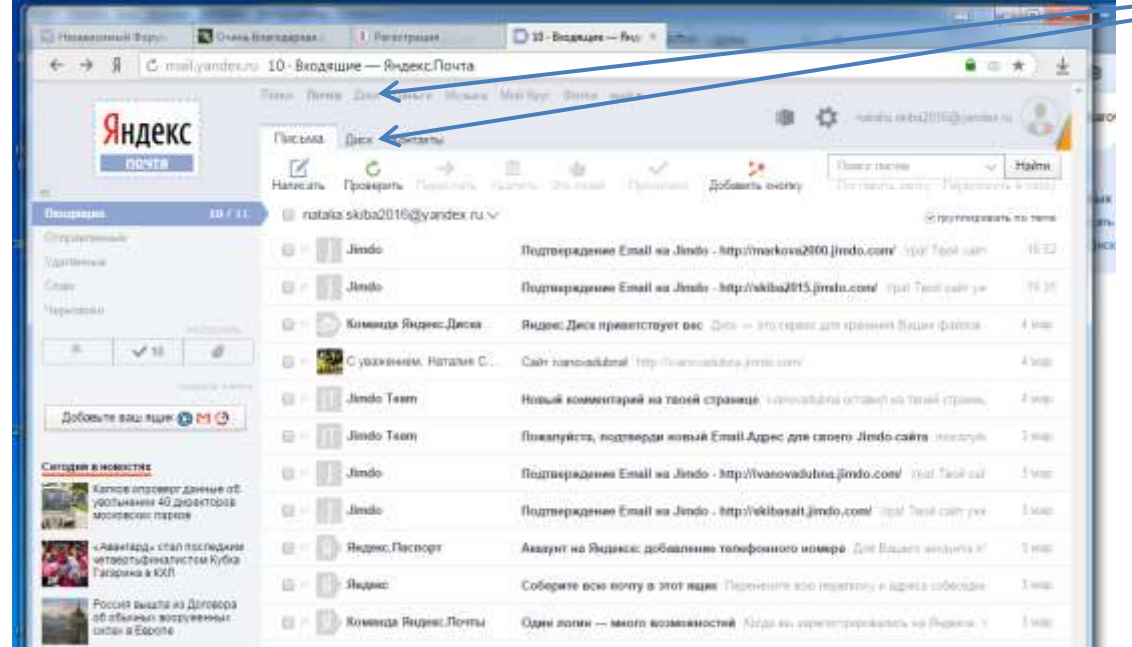

6. Используем заготовки, т.е. документы загруженный на Яндекс- диск (*домашнее задание*). Нам необходимо вставить **внешнюю ссылку** на документ, который мы хотим разместить на странице своего сайта (документ находится на Яндекс- диске).

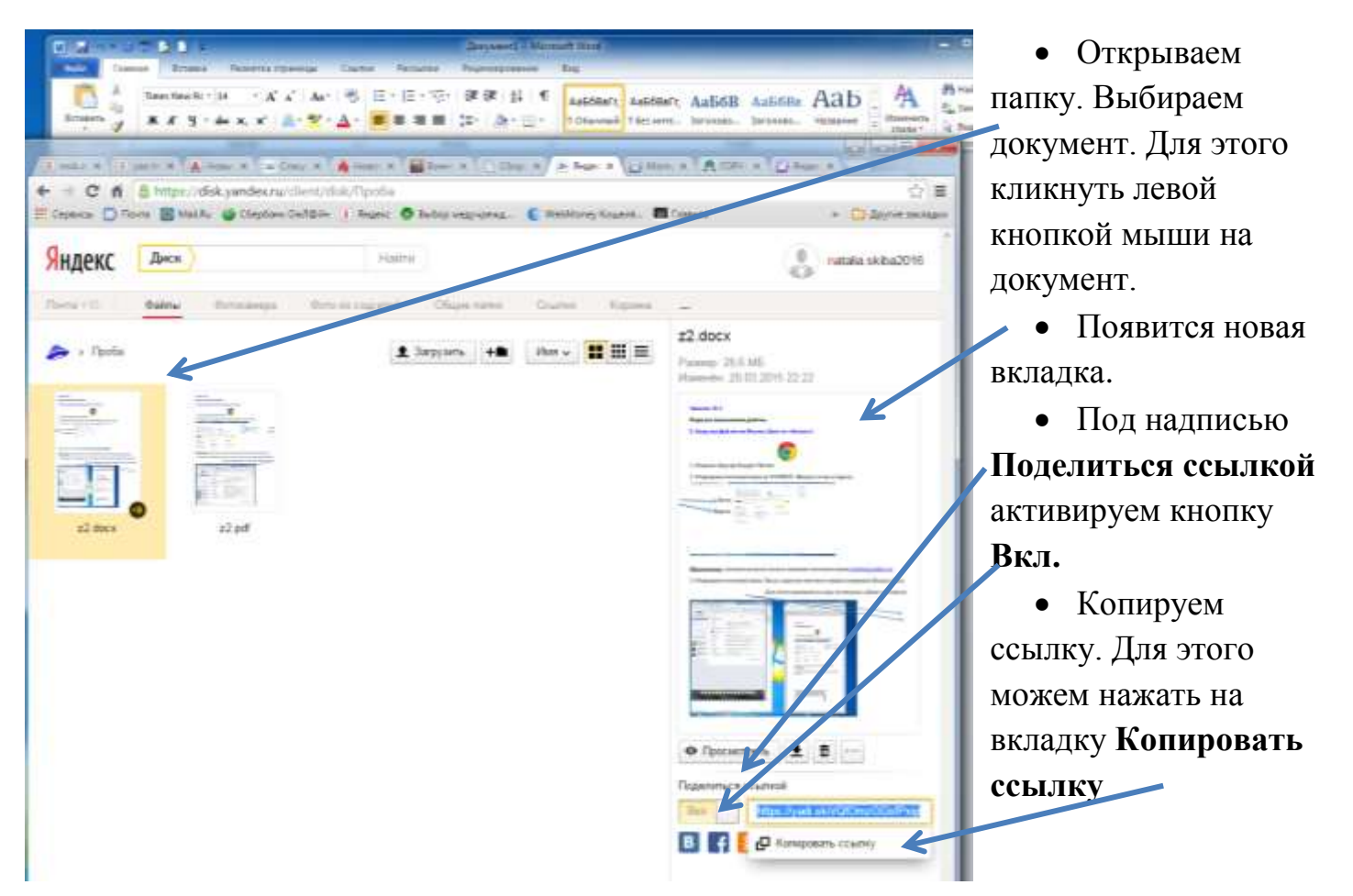

8. **Внутренняя ссылка** действует только при переходе с одной страницы на другую

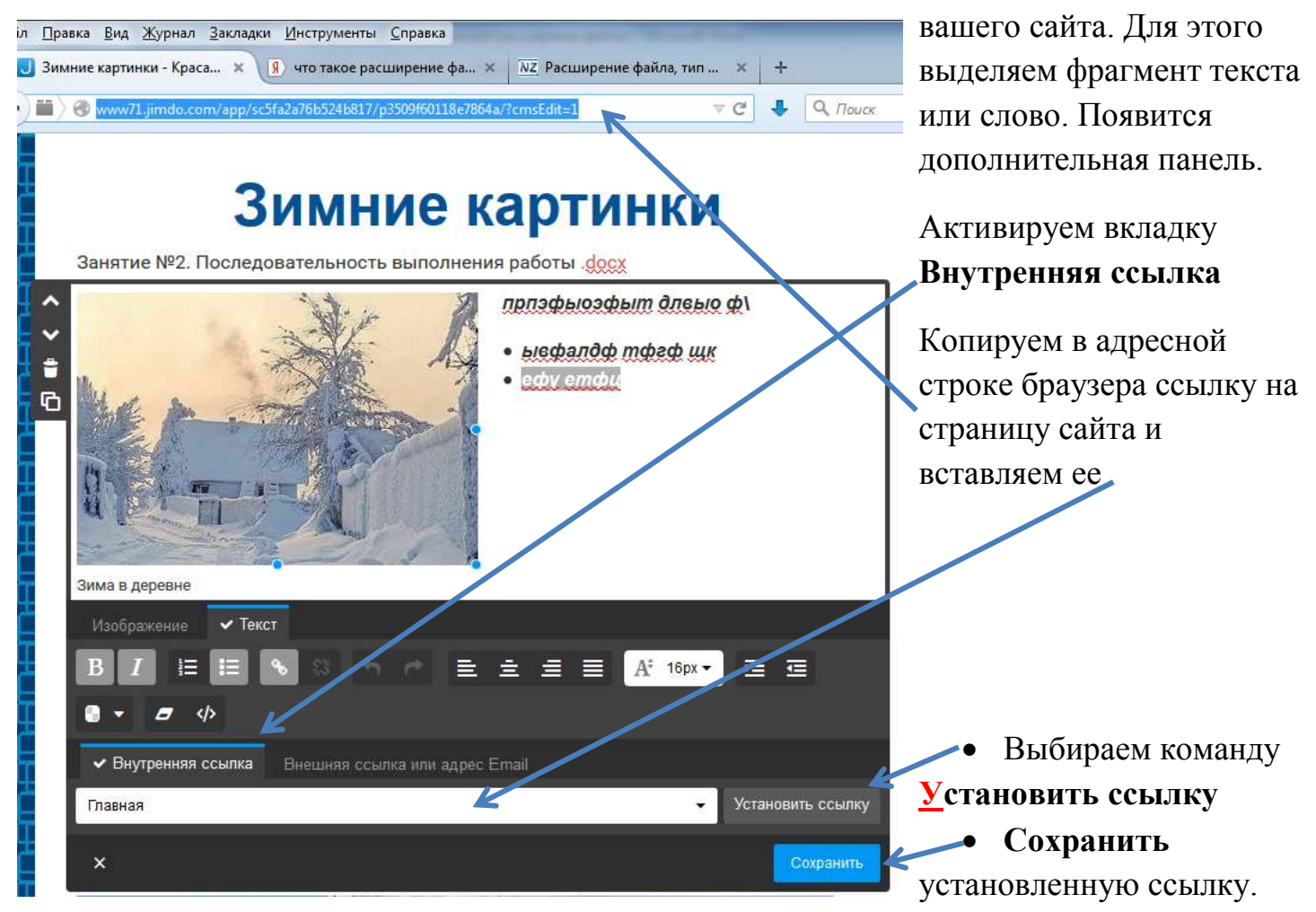

Гиперссылкой (ссылкой) может быть не только текст, но и картинка. Способ вставки ссылки на картинку (внешнюю и внутреннюю) аналогичен вставке ссылок на тексты.

*Для тех, кто забыл, что такое расширение файлов и какие бывают файлы, рекомендую материал для повторения* **[.docx](https://yadi.sk/i/3ITfVXPFfQ324)**

# **II. Вписывание баннеров**

Баннеры надо вписать в ту зону сайта, которая отражается на всех страницах сайта.

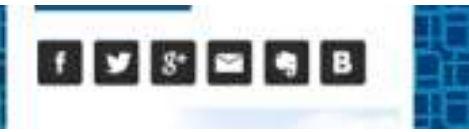

Обычно такая зона находится в области расположения значков почты и социальных сетей. Она может располагаться под меню сайта или в самом конце

станицы.

# **Самостоятельная работа. Вписывание баннеров при помощи ссылки**

**1**. Выберите любую картинку.

2. Скопируйте ее (расширение .gif) прейдите по ссылке, и вставьте, как одиночное изображение на свой сайт. Необходимый размер картинки установите при помощи инструментов редактирования картинок (повторение материала Занятие №2)

3. Вставьте эту *внешнюю ссылку* на выбранный рисунок [\(http://www.ege.edu.ru/](http://www.ege.edu.ru/) ) в соответствии с описанием, с которым вы познакомились в разделе **I.Внешние и внутренние ссылки**

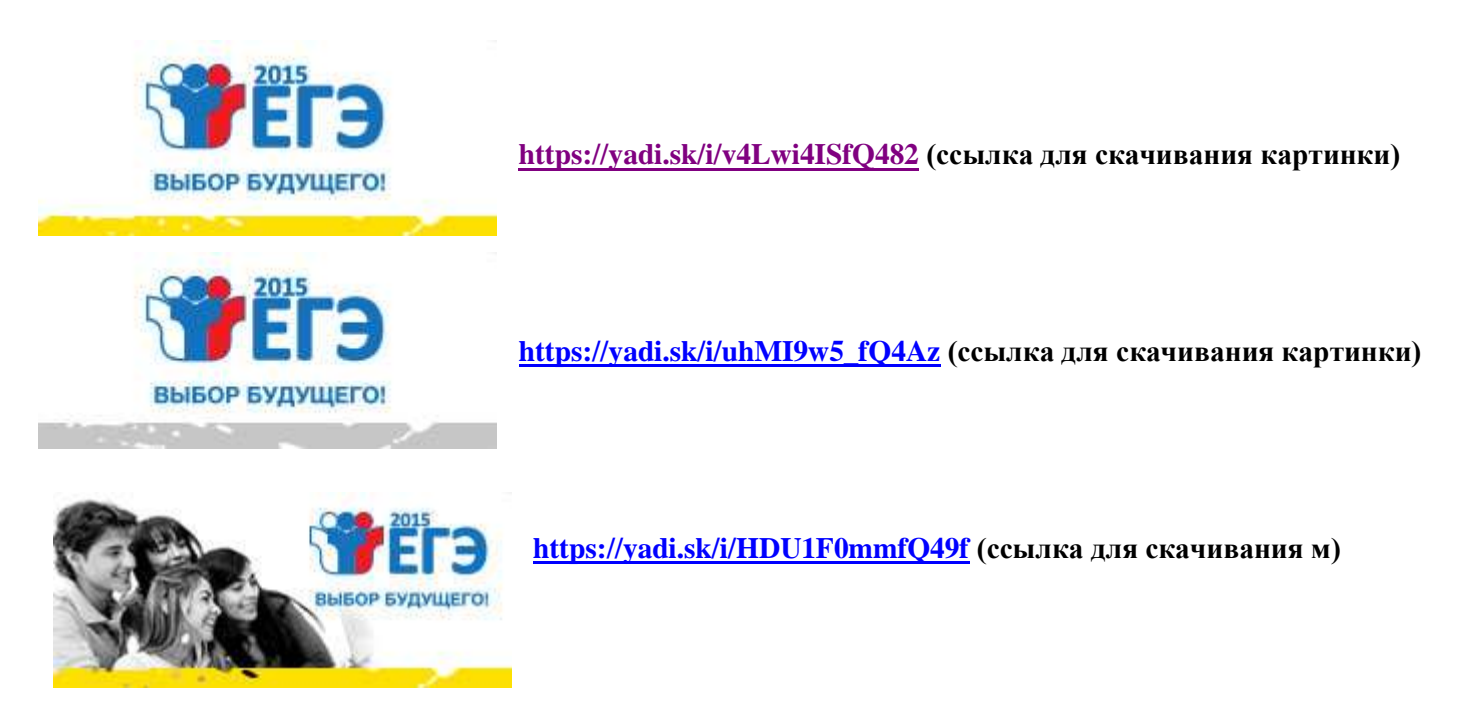

# **Вписывание баннеров при помощи кодов**

1. Наша задача вписать следующие баннеры:

- Федеральный портал "Российское образование»
- Информационная система "Единое окно доступа к образовательным ресурсам"
- Федеральный центр информационно-образовательных ресурсов

2. Выберите тот размер баннера, который максимально подходит по форме и размеру к дизайну вашего сайта.

3. Скопируйте код для вставки на сайт или блог.

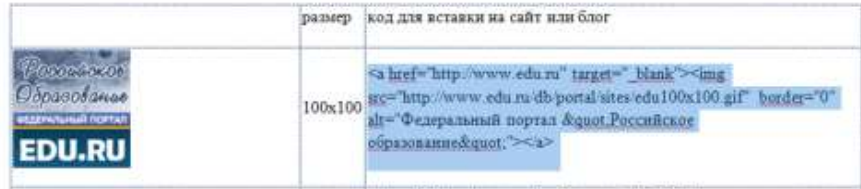

*Примечание: копировать необходимо все символы кода*

# **Федеральный портал "Российское образование"** [http://www.edu.ru](http://www.edu.ru/)

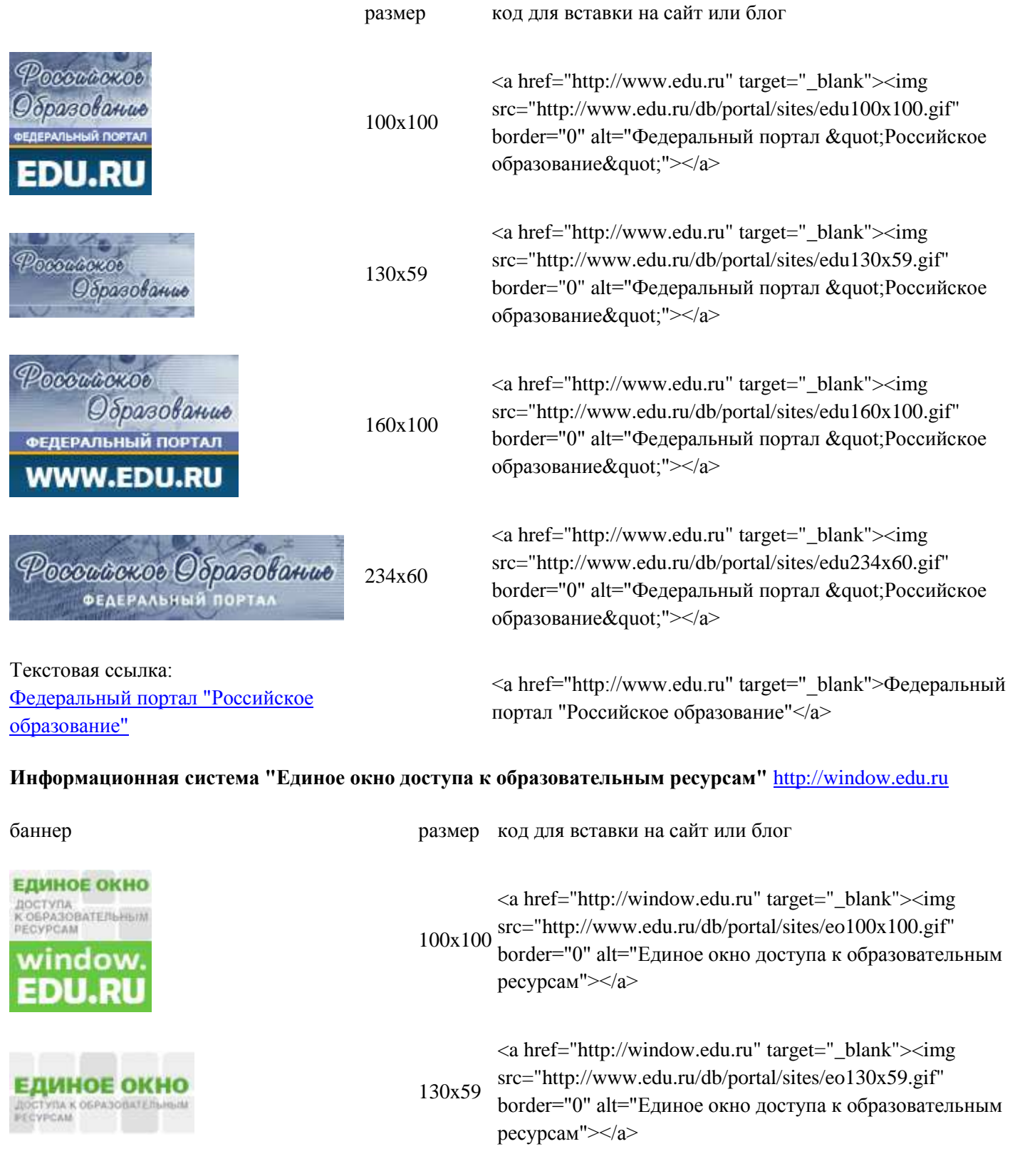

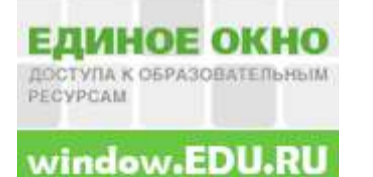

ДОСТУПА К ОБРАЗОВАТЕЛЬНЫМ РЕСУРСАМ

Текстовая ссылка: [Информационная система "Единое окно](http://window.edu.ru/)  [доступа к образовательным ресурсам"](http://window.edu.ru/)

160x100 <a href="http://window.edu.ru" target="\_blank"><img src="http://www.edu.ru/db/portal/sites/eo160x100.gif" border="0" alt="Единое окно доступа к образовательным ресурсам"></a>

234x60 <a href="http://window.edu.ru" target="\_blank"><img src="http://www.edu.ru/db/portal/sites/eo234x60.gif" border="0" alt="Единое окно доступа к образовательным ресурсам"></a>

> <a href="http://window.edu.ru" target=" blank">Информационная система "Единое окно доступа к образовательным ресурсам"</a>

#### **Федеральный центр информационно-образовательных ресурсов** [http://fcior.edu.ru](http://fcior.edu.ru/)

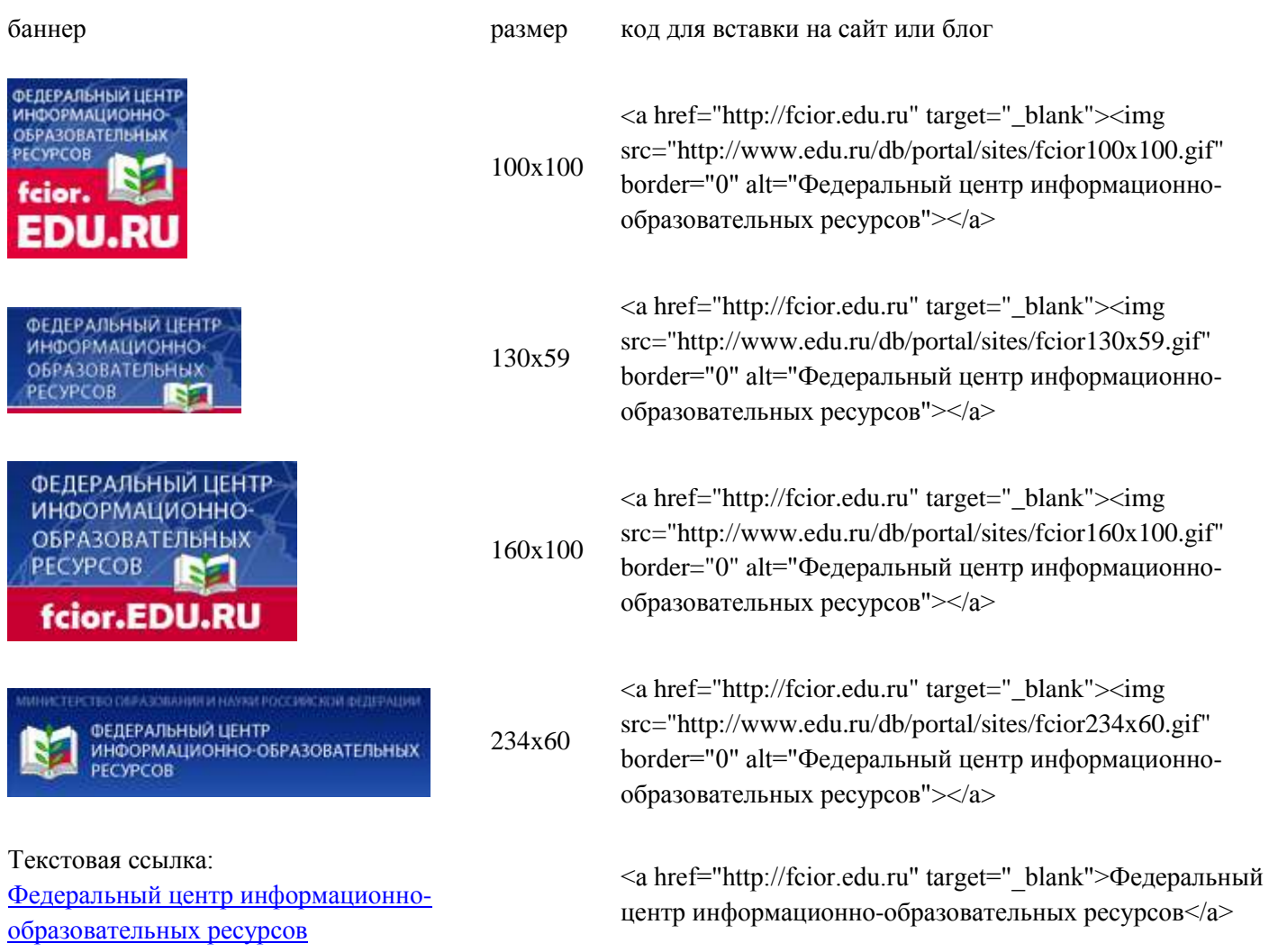

Коды баннера «**Линия помощи дети онлайн!**» <http://detionline.com/banners-code>

Специальный баннер для школы «**Возможность**» - сайт «Равные возможности образования» <a href="http://www.znaem-mozhem.ru/" target="\_blank"><img src="http://www.znaem-mozhem.ru/sites/default/files/234\_60.gif" width="234" height="60" alt="Знаем-Можем"  $\geq$  /2

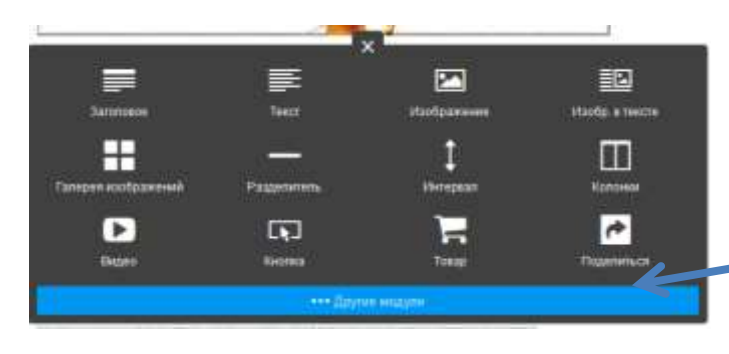

4. Для того, чтобы вставить баннер выбираем место на сайте, подводим стрелку и используем инструмент **+Добавить новый модуль**. Нажимаем на кнопку**…Другие модули.**

 $\overline{\mathbf{r}}$ 詔 ≡ z  $\overline{\phantom{a}}$ Maoõp, a rescre **Hondorovenu** Æ 1  $\Box$ Колонки  $\overline{c}$  $\blacksquare$ **IF** Н Burner **Kenner** Towne **Innenartics Q** Kagna Google 2. Загрузка фа Гостявая нинга <br />
Widget / HTML 曲 Таблица **D** Facebook ø **N** RSS Feed **73** Flash  $\Box$  . Arrived as

Откроется дополнительная вкладка.

Выбираем модуль **</>Widget/HTNL**

*Примечание: ширина и внешний вид дополнительной вкладки зависит от ширины поля, куда мы будем вставлять код.*

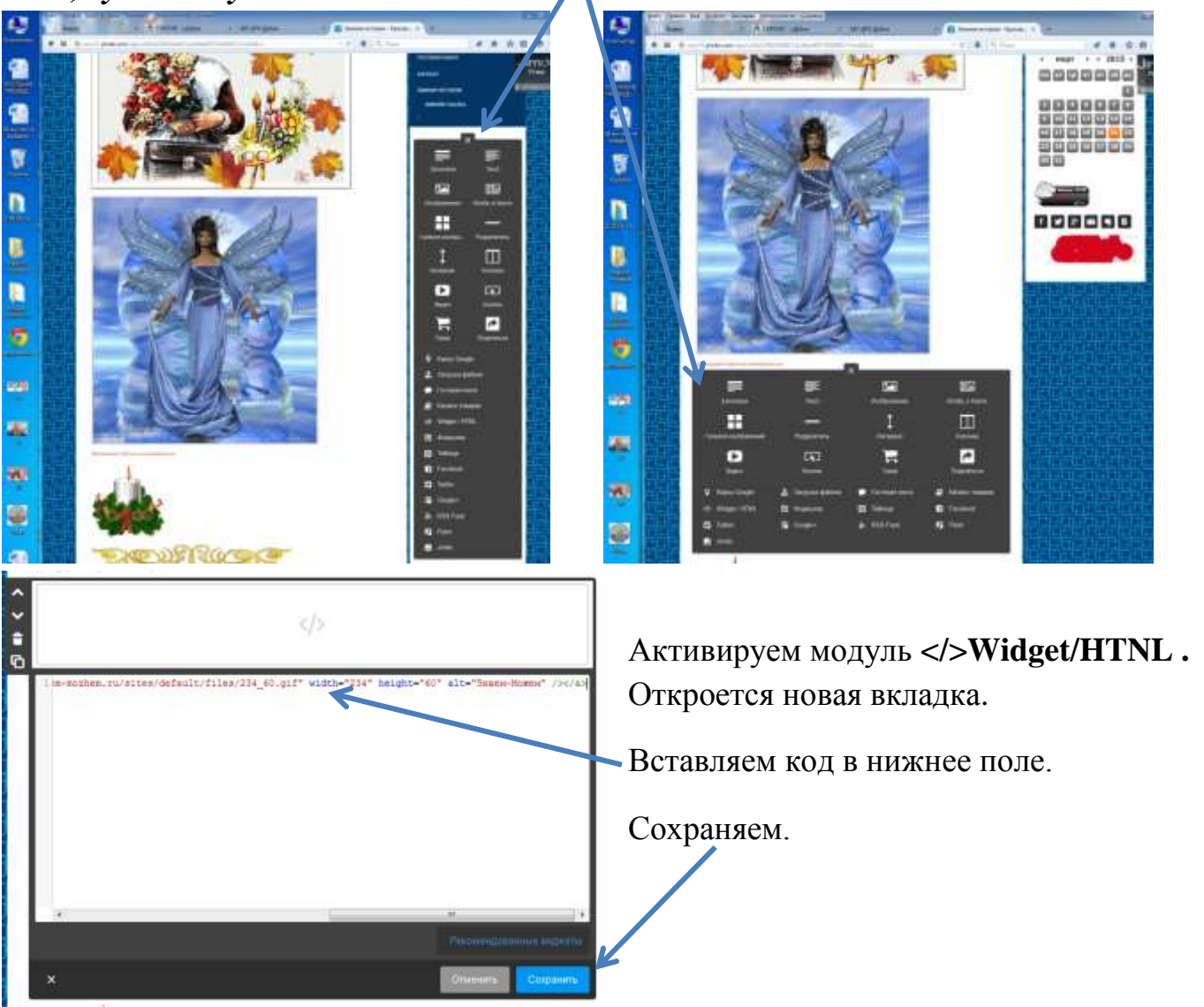

## **Аналогичным способом вставляются коды для часов, календарей, анимаций и др.**

При большом желании периодически можно вставлять флеш открытки и анимации, но не следует этим злоупотреблять.

<http://dezzi.ru/Calendars%20Watches.html>Часы. Календари <http://animations.shoppinng.ru/> флеш анимированные картинки [http://smiles.33bru.com/smile.bereich145\\_0.html](http://smiles.33bru.com/smile.bereich145_0.html) смайлики

## **Иногда возникает необходимость вставить анимированный объект в текст.** Для

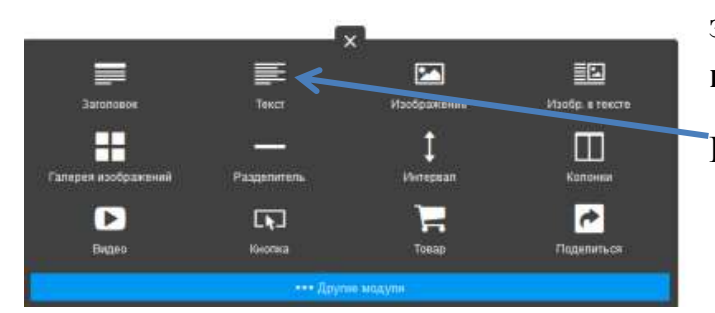

量 **全 量 量 A<sup>2</sup> 12px 2 cm** 

этого используем инструмент **+Добавить новый модуль**.

Выбираем модуль **Текст**.

Открывается вкладка **Текст**. Выбираем инструмент **</>** (изменить HTML код)

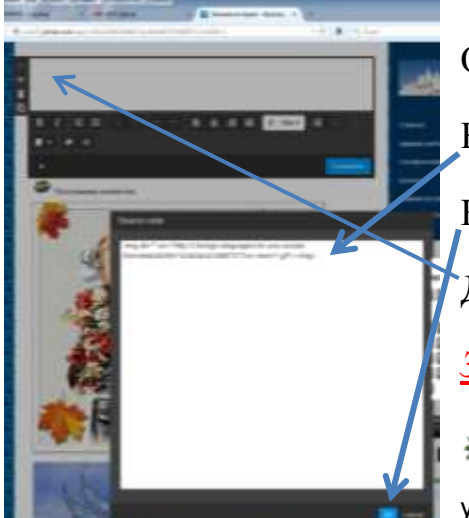

 $\frac{1}{2}$ 

 $B$   $I$ 

Открывается новая вкладка.

Вписываем код.

Нажимаем **ОК.**

Далее вписываем текст во вкладке **Текст.**

*Задание:* впишите кодом в текст анимированный знак **New**

<img alt="" src="http://i.foreign-languages-foryou.ru/u/pic/84/ce8eb4829d11e3a5a24c0df97377ce/-/new11.gif"></img>

# **III. Вписывание кодов счетчика**

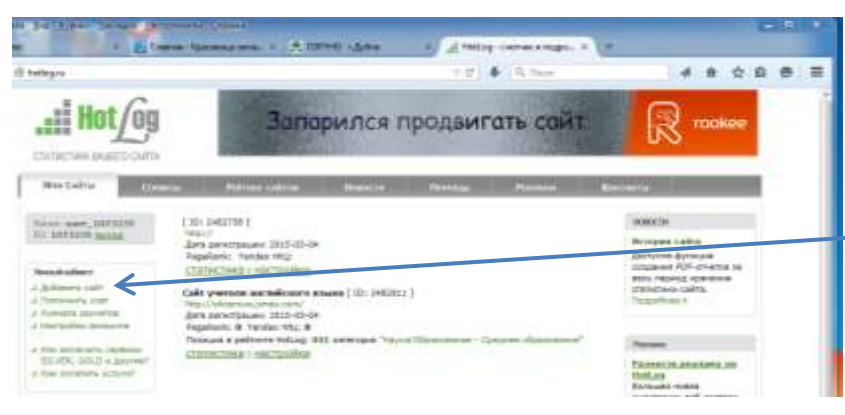

Открываем сайт **Hot***Log* <http://hotlog.ru/>

В меню **Личный кабинет** выбираем **Добавить сайт** и активируем.

## Открывается новая страница сайта. **Выбираем** счетчик по внешнему виду. В строке **Название** пишем название вашего

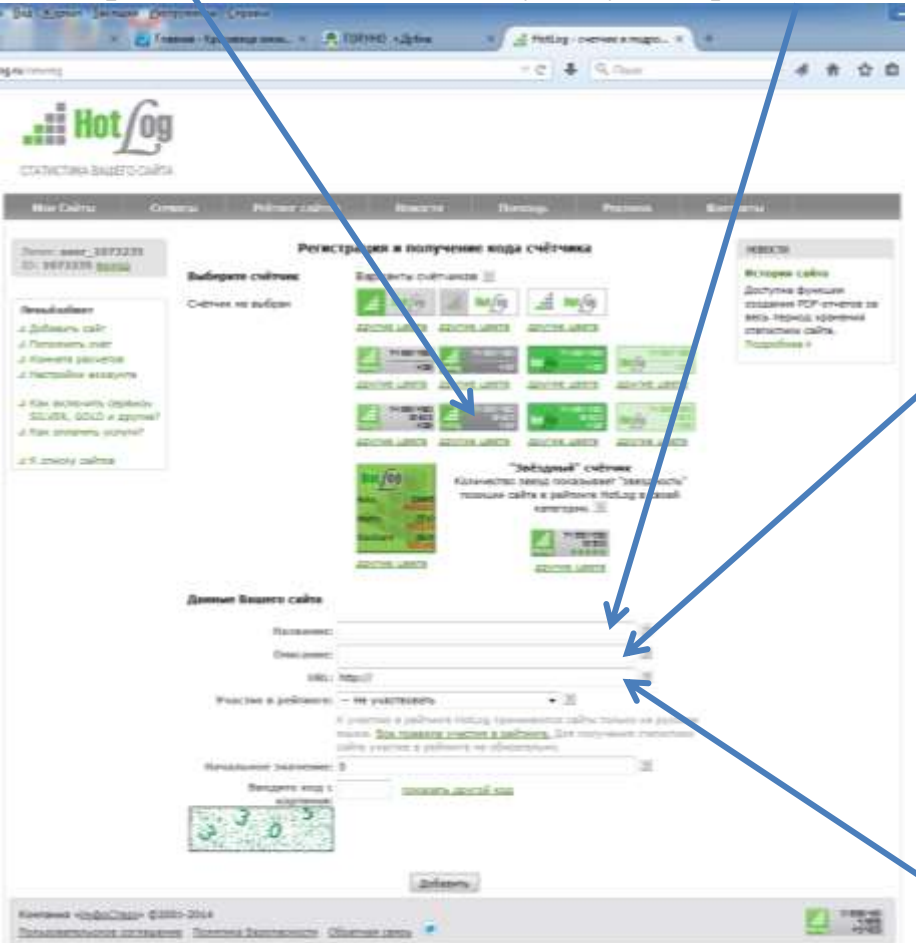

сайта. Старайтесь писать коротко: максимум 255 символов. Указывайте Ф.И.О., школу, предмет, город и область (*информация для поисковых систем*). *Например:* Сайт учителя ИЗО Скибы НП школа № 5 г Дубна Московской обл. В строке **Описание** коротко описываем основное содержание сайта (*информация для поисковых систем*). Старайтесь писать коротко: максимум 255 символов *без точек и запятых – это недопустимые символы*. *Например:* изобразительное искусство, рабочие программы, достижения учащихся, портфолио, из опыта работы.

В строке **URL** пишем название сайта. Обратите особое внимание на правильность написания!!!! Первая часть **http://** уже вписана. Вписываете ваше название. Полное название сайта должно выглядеть так http://ivanovadubna.jimdo.com/

# В строке **Участие в рейтинге** выбираем из открывающегося списка **Наука/Образование – Среднее образование**

В строке **Начальное значение** ничего не указываем

Не забываем **ввести код с картинки**

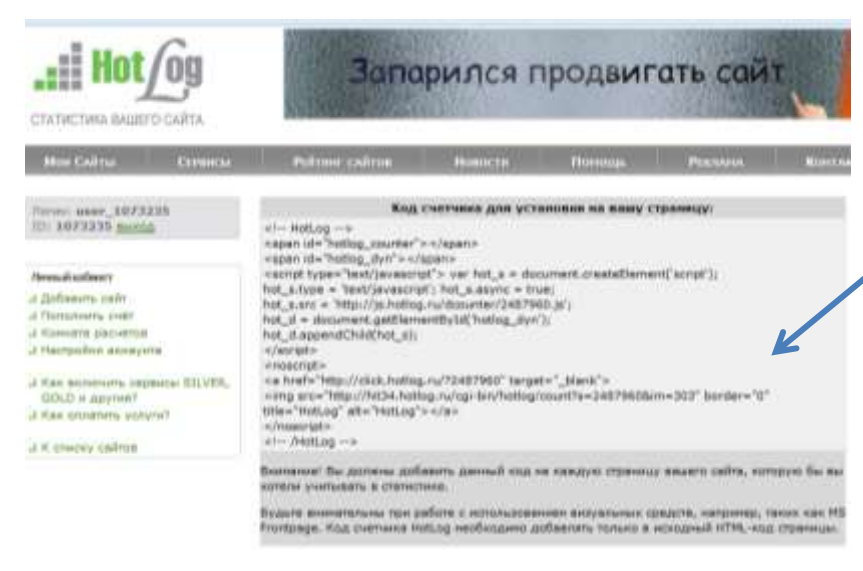

Копируем код вставки счетчика. Вставляем код счетчика в зону, которая видна на всех страницах вашего сайта внизу после всех баннеров.

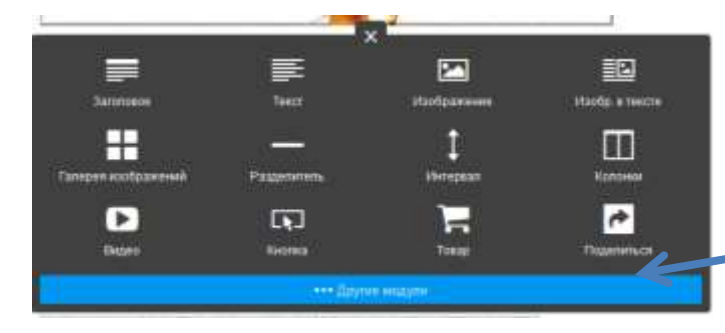

 $\blacksquare$ 

**Mando ascenzo** 

 $\ddagger$ 

**Inimegaan** 

Ε

Tosap

Гостевая книга

**El** Tatimup

**N** RSS Feed

詔

Maoõp, a rescre

Ш

Колонки  $\overline{\bullet}$ 

**Tonenin**ce

**E** Katanor Tonapor

**D** Facebook

**73** Flash

三

Teach

Passenmen

 $\Box$ 

Keones

2. Загрузка фа

E Copwynnp

**30** Google+

≡

**Baronoso** 

H

 $\mathbf{E}$ 

Bager

<br />
Widget / HTML

**Q** Kapna Google

**D** Twitter

 $\Box$  *Smdc* 

Для того, чтобы вставить счетчик выбираем место на сайте, подводим стрелку и используем инструмент **+Добавить новый модуль**. Нажимаем на кнопку**…Другие модули.**

Откроется дополнительная вкладка.

Выбираем модуль **</>Widget/HTNL**

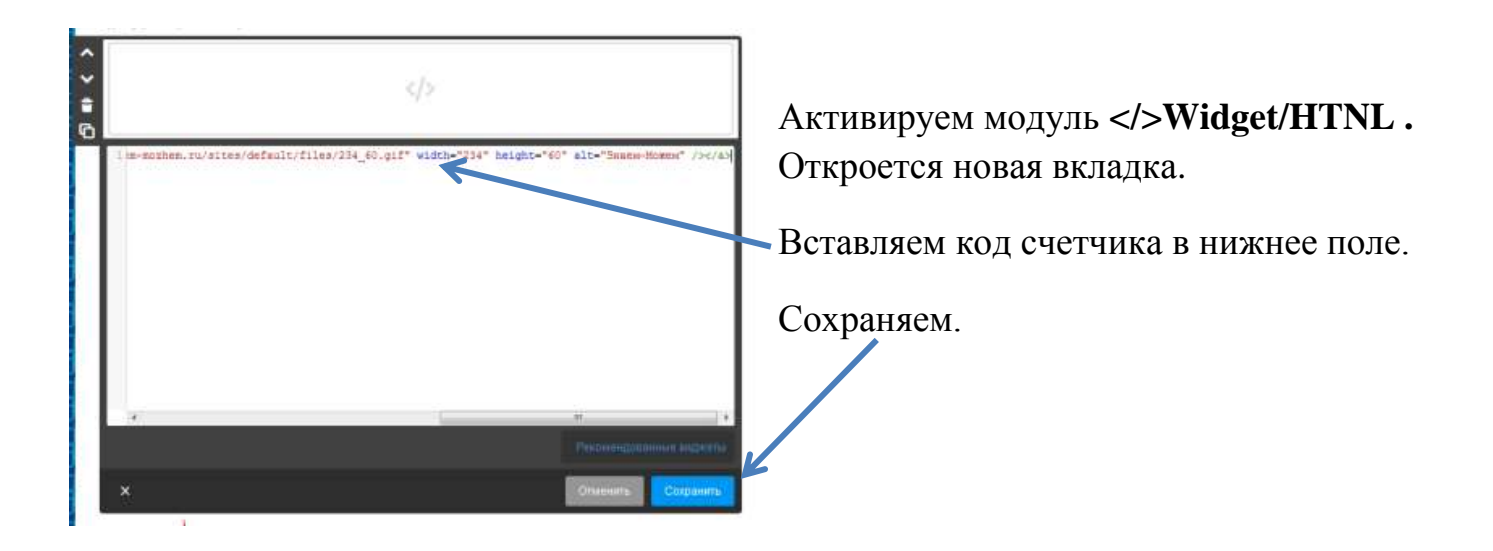